# Homet<sub>tv</sub> 4K高畫質智慧電視機上盒(STB-9642C1)

# 快速操作指南

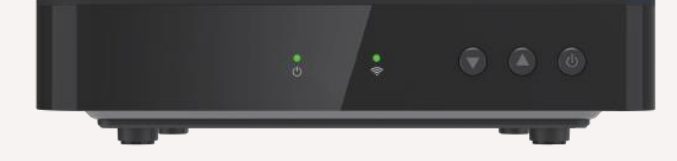

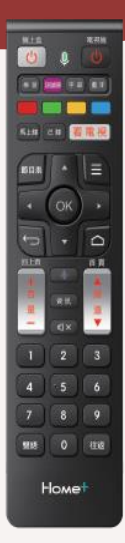

# 1.遙控器按鍵說明-1

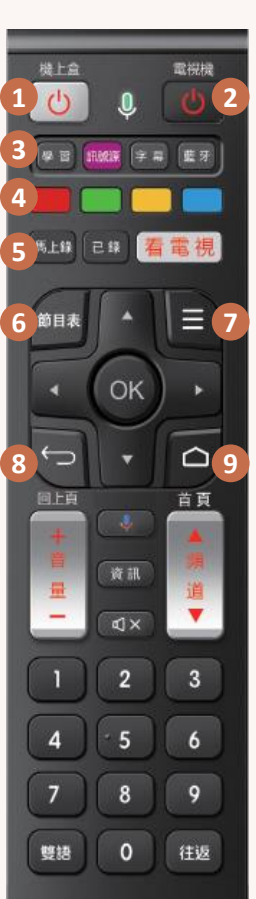

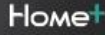

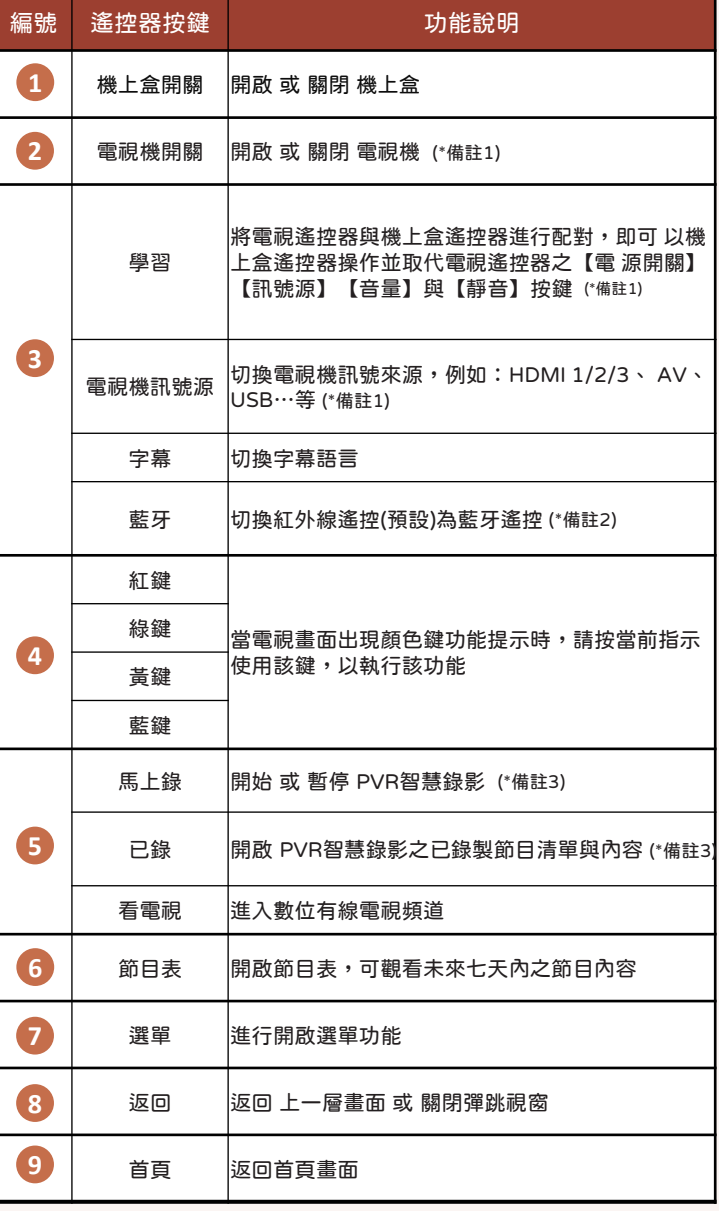

參照頁面與備註說明:

\*備註1:須先與電視遙控器配對,請見P.4「本機遙控器與電視遙控器配對設定」

\*備註2:須先切換為藍牙遙控,請見P.3「機上盒與遙控器藍牙功能配對設定」

\*備註3:需另選配 PVR智慧錄影硬碟

## 1.遙控器按鍵說明-2

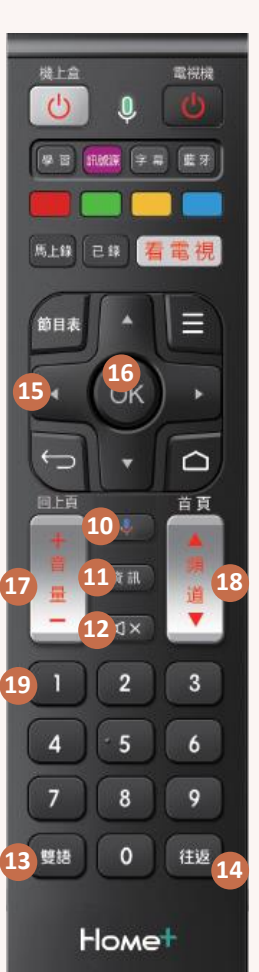

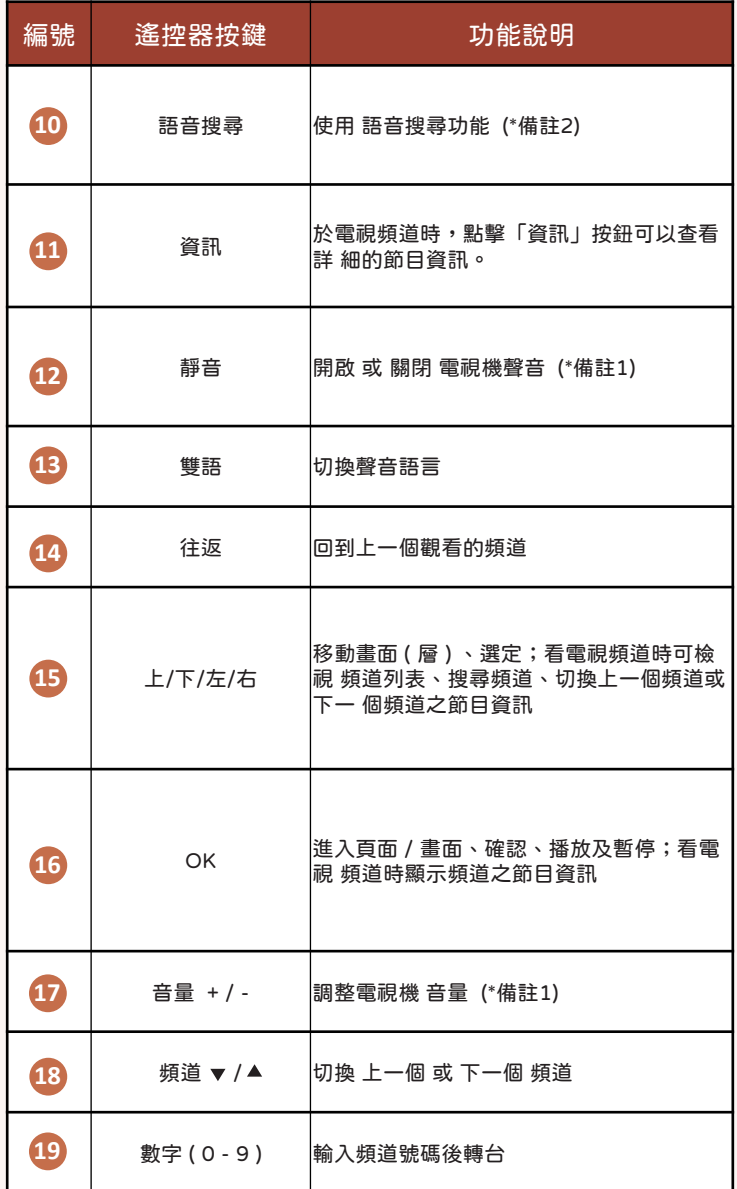

參照頁面與備註說明:

\*備註1:須先與電視遙控器配對,請見P.4「本機遙控器與電視遙控器配對設定」

\*備註2:須先切換為藍牙遙控,請見P.3「機上盒與遙控器藍牙功能配對設定」

\*備註3:需另選配 PVR智慧錄影硬碟 **P2**

## 2.機上盒與遙控器藍牙功能配對設定

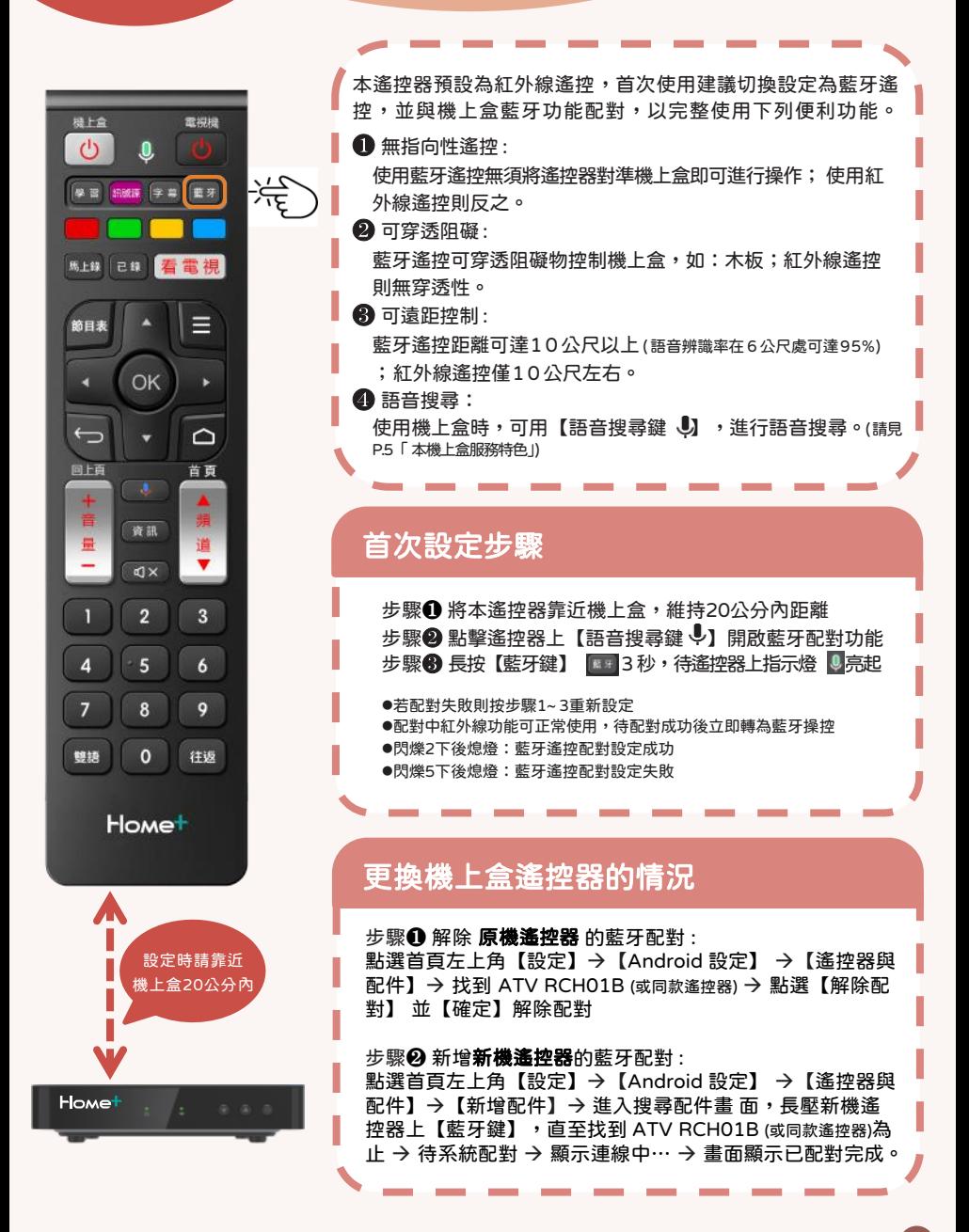

### 3.本機遙控器與電視遙控器配對設定

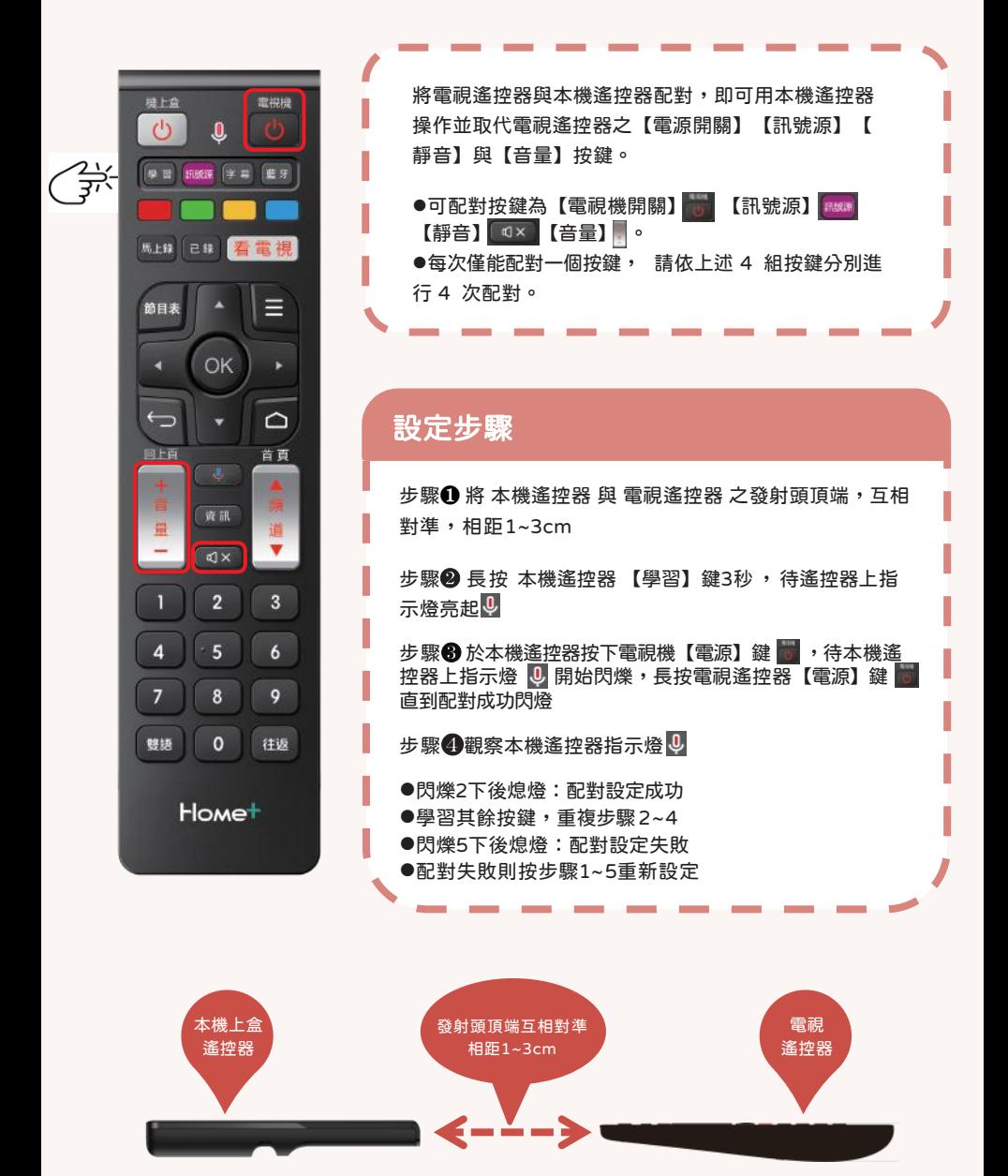

# 4.機上盒首頁畫面功能介紹

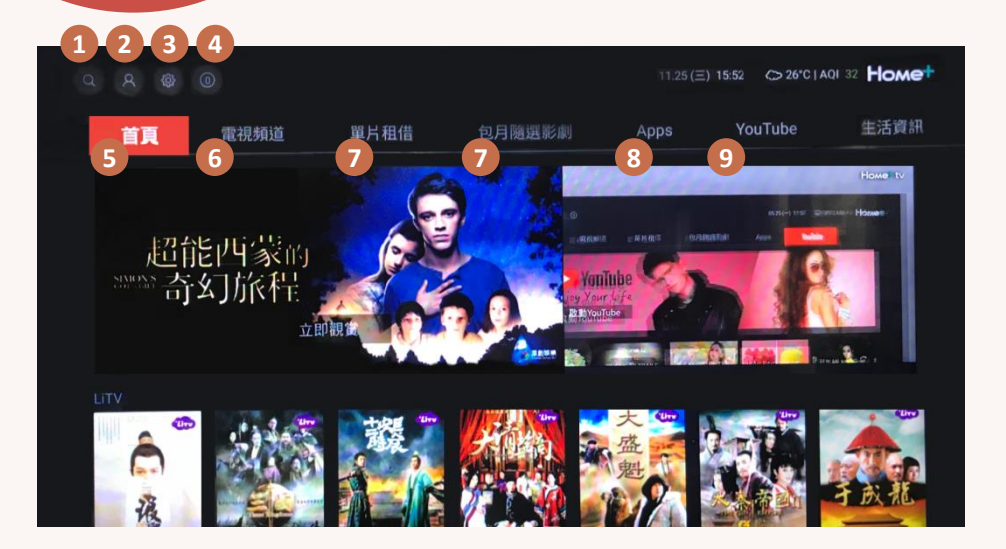

### 系統功能 (由左至右)

1.搜尋:可以螢幕鍵盤輸入搜尋文字,或使用遙控器的語音搜尋鍵進行語音搜尋  $2.$ 會員中心: 查看最新訂閱狀態。

3.設定:進行個人化設定,如:字幕語言、聲音語言等。

4. 訊息: 杳看系統發送最新訊息。

### 主選單 (由左至右)

<u>5.首頁</u> : 點選回到首頁畫面,可觀看推薦影片、節目、Apps 等精選內容。 (按下遙控器【首頁】鍵也可直接返回首頁)。

6. 雷視頻道:點選可看頻道節目、頻道節目資訊、使用PVR智慧錄影相關功能。 7.單片租借 / 包月隨選影劇 :點選可訂閱強檔內容,隨選隨看调调更新。

8.Apps:點選可進入 Google Play Store,可下載喜歡的 Apps 在電視上享受個 人化影音娛樂。

 $9.$ YouTube :點選後即可在雷視上觀看 YouTube 影片及節目。

# 5.Android TV 裝置服務特色

#### 1.內建 Chromecast built-in支援行動裝置投放畫面至電視螢幕

請依以下步驟操作:

- 步驟1. 請先確認欲投放之行動裝置與本機上盒使用相同 Wi-Fi 連線
- 步驟2. 開啟支援 Chromecast built-in™ 功能的行動裝置應用 服務(Apps),如:YouTube、Netflix…等, 並點選 Chromecast built-in™ 功能
- 步驟3. 連接裝置請選取機上盒「STB-9642C1」, 連接成功後即可於電視螢幕上同步顯示應 用 服務畫面,並播放其影音內容

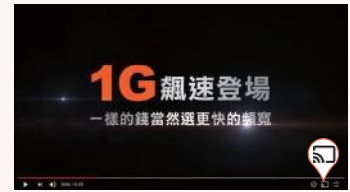

### 2.遙控器支援 語音搜尋

請依以下步驟操作:

- 步驟1. 請先確認遙控器已配對設定為藍牙遙控。請見P.3「機上盒與遙控器藍牙功能配 對設定」
- 步驟2. 按下遙控器【語音搜尋】 。鍵, 電視畫面會出現「聽取中」的提示
- 步驟3. 待遙控器指示燈 3. 亮起, 對準遙控器上 方收音孔,說出欲搜尋的關鍵字
- 步驟4. 隨後將會顯示所有本機上盒已安裝的應用 程式下,建議的搜尋結果

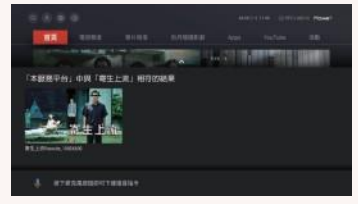

### 3.在 Google Play 下載喜歡的 Apps

請依以下步驟操作:

步驟1. 請先確認已完成 Google 帳戶設定,請見P.7 「 Google 帳戶設定」

步驟2. 於主選單中選擇【Apps】,可透過以下方

式瀏覽及下載 Apps

- ‧透過 語音搜尋您所想要的 Apps
- ·進入 Google Play Store,瀏覽及下載

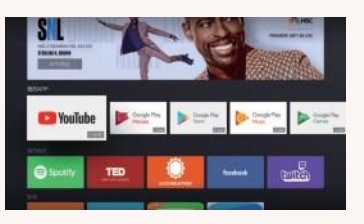

# 6.各項資訊設定-Google 帳戶設定

本機上盒使用Android系統,為完整使用更多方便服務,強烈建議首次使用 時,進行Google帳戶設定,以登入使用 GooglePlay Store、YouTube … 等Google相關服務。 登入請依以下步驟操作:

步驟1. 從首頁系統功能中之「設定」

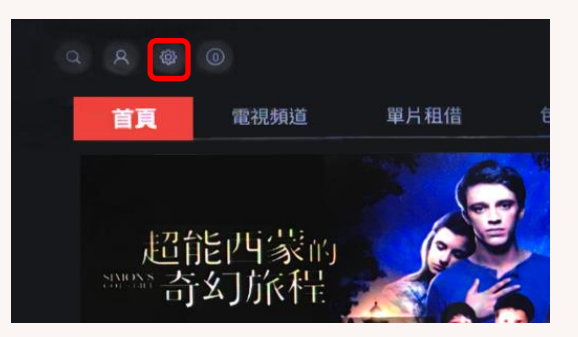

步驟2.

Š

進入 「Android 設定」頁面 按下遙控器OK鍵前往「設定」 中之「帳戶與登入」

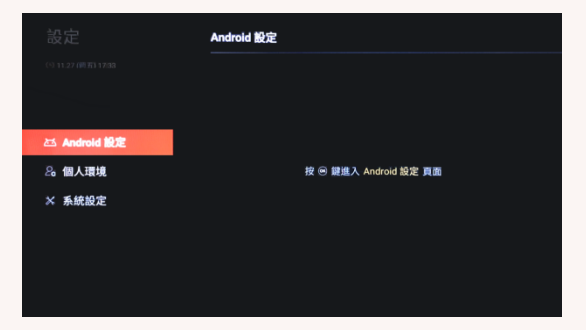

步驟3. 直接登入或選擇「新增帳戶」 隨後依畫面指示操作即可完成

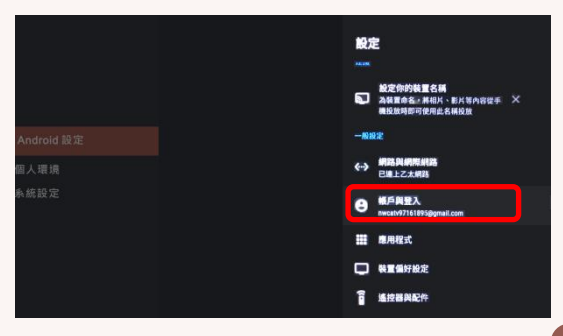

# 6.各項資訊設定-個人認證碼(PIN碼)

Г 透過機上盒購買隨選影片、付費頻道或其他 OTT 服務時,輸入個人認 I 證碼以確認購買。 I -若遺忘請致電專人2311-8899 (手機請加02)申請重設 。 ſ -裝機時預認證碼設為 0000,重新設定請依以下步驟操作: Г

#### 步驟1.

Š

從首頁系統功能中之「設定」

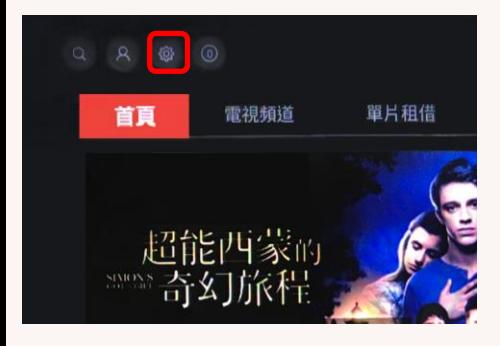

步驟2.

進入 「個人環境」頁面「個人認證碼」

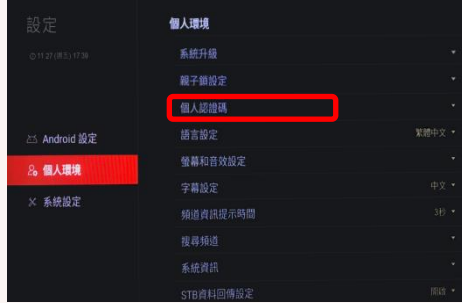

#### 步驟3.

輸入「個人認證碼」(初始預設為 0000)

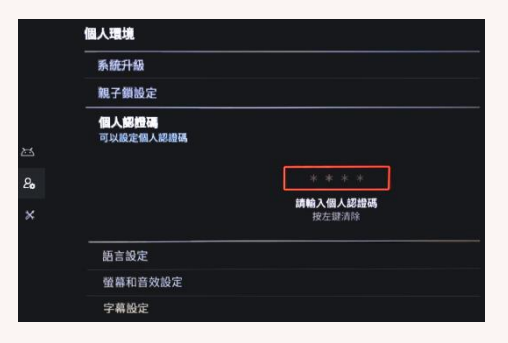

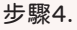

輸入欲設定之新密碼,點選「儲存」即可

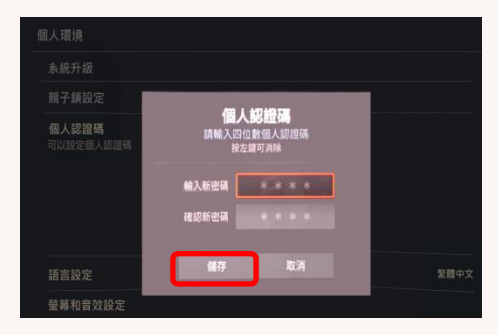

# 6.各項資訊設定-親子鎖設定

使用親子鎖(保護分級)的功能,經鎖定後的節目或頻道,收 視前需輸入個人認證密碼才可觀賞。設定請依以下步驟操作:

#### 步驟1.

從首頁系統功能中之「設定」

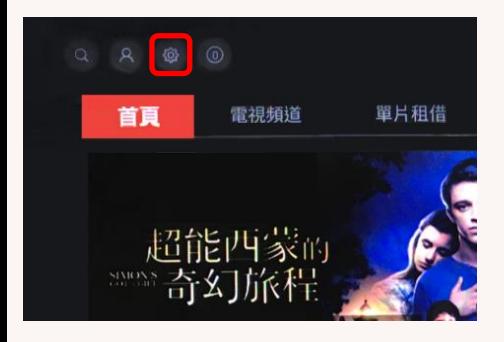

#### 步驟3.

輸入「親子鎖密碼」(初始預設為 0000)

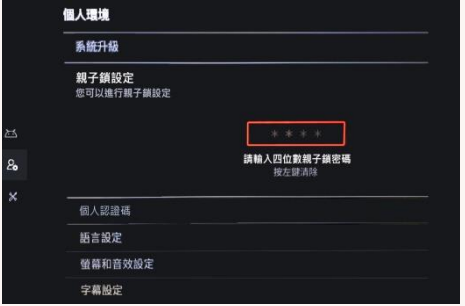

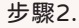

進入 「個人環境」頁面「親子所設定」

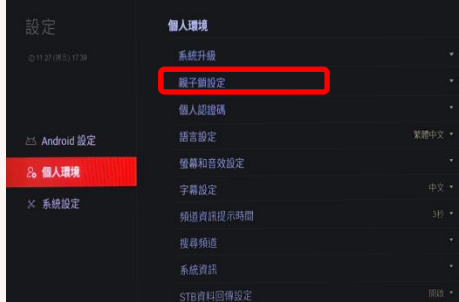

#### 步驟4.

進行「分級設定」、「頻道鎖設定」

「工作時段設定」、「修改親子鎖密碼」

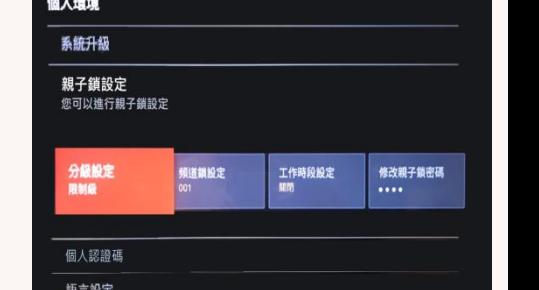

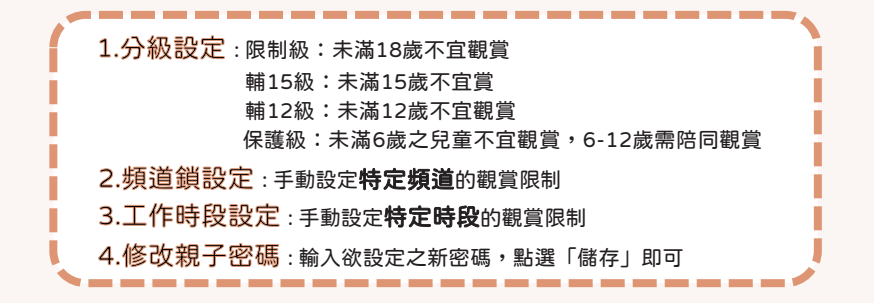